# How to Write a Routine for 0FISCPER in InfoPackage Selection

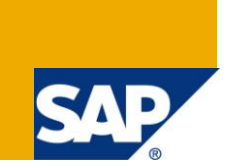

## **Applies to:**

SAP NetWeaver Business Warehouse (Formerly BI), Will also work on SAP BI 3.5. For more information, visit the **EDW** homepage

## **Summary**

This article gives clear picture about how to use a Routine for 0FISCPER in InfoPackage Selection based on System Date.

**Author:** Surendra Kumar Reddy Koduru

**Company:** ITC Infotech India Ltd. (Bangalore/INDIA)

**Created on:** 26 June 2011

## **Author Bio**

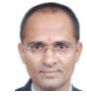

Surendra Kumar Reddy Koduru is a SAP BI Lead Consultant currently working with ITC Infotech India Ltd (Bangalore/INDIA). He has got rich experience and worked on various BW/BI Implementation/Support Projects and he is the author for various Articles and Blogs (SAP-BW/BI) in SAP Community Network.

## **Table of Contents**

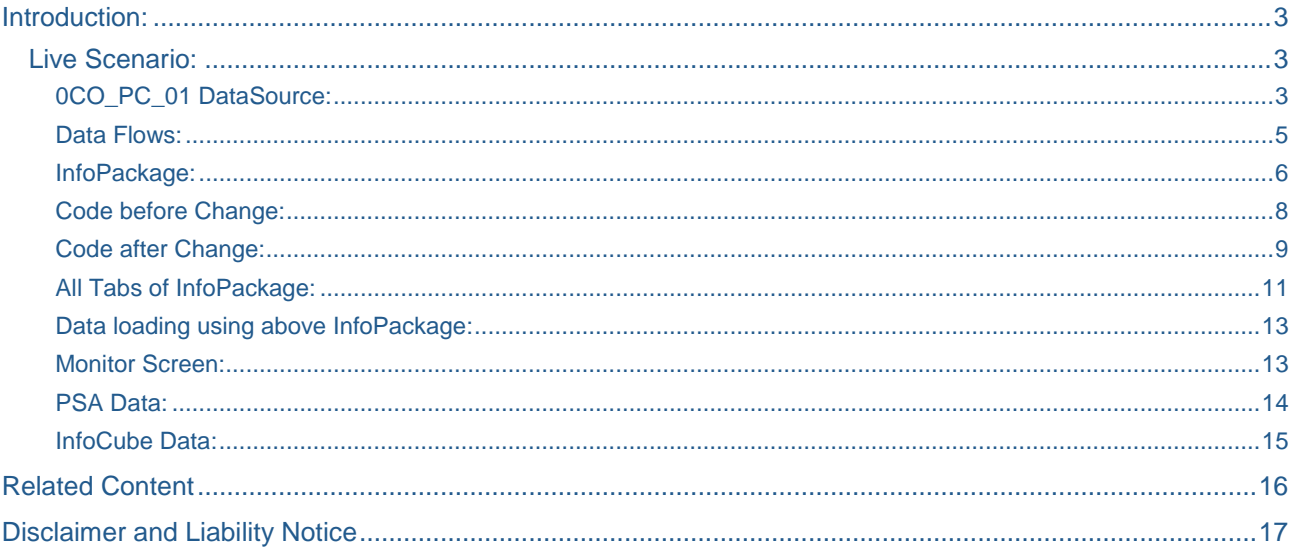

 $\overline{2}$ 

## <span id="page-2-0"></span>**Introduction:**

This article addresses the requirement of a Routine in InfoPackage selection on 0FISCPER. Using this routine, I need to load only that particular Fiscal Year Period into InfoCube and other data just ignore in ECC it self.

#### <span id="page-2-1"></span>**Live Scenario:**

Some times when we are loading data from Source System into BW/BI System, we need some selections in InfoPackage in BW/BI side, this is useful specially when we are doing Full Loads, and actually we need only Current Fiscal Year Period i.e. 003.2011 (this is based on 06.2011 because I written this article on 26-06- 2011 so as per this date the Fiscal Year period is 003.2011)

We are loading data to **0PC\_C01** InfoCube and using DataSource **0CO\_PC\_01,** this DataSource supports Full Load only so we need to restrict the unwanted data, and other wise the data will be duplicated in InfoCube (do delete overlapping request we can also need to set some settings in InfoPackage level). To load Current Fiscal Year Period based on System Date we need to write the ABAP Routine in InfoPackage selection.

<span id="page-2-2"></span>Here in this example I took ECC as my Source System and explained all steps how to do it.

#### 0CO\_PC\_01 DataSource:

This DataSource is already given by SAP in ECC System, so just install, Activate, Replicate in BW and Use it for DataLoads.

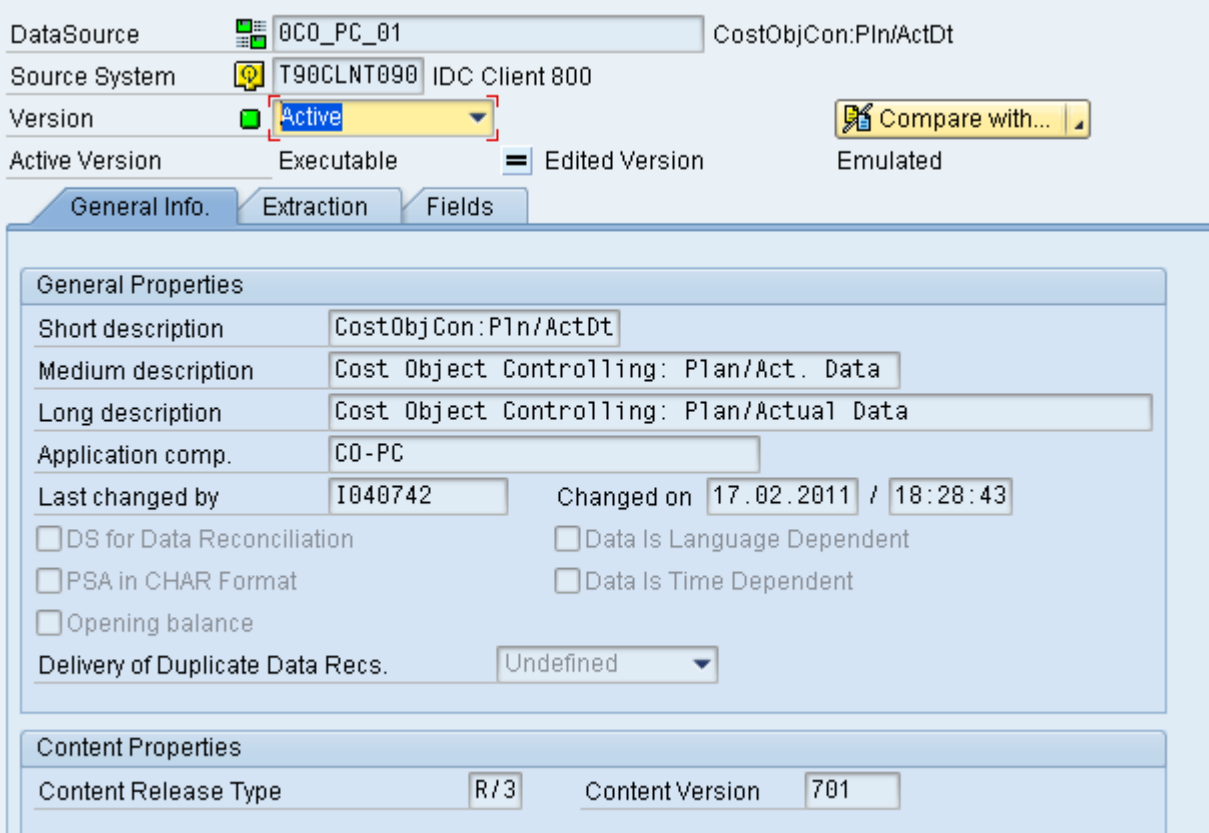

See all Tabs of DataSource:

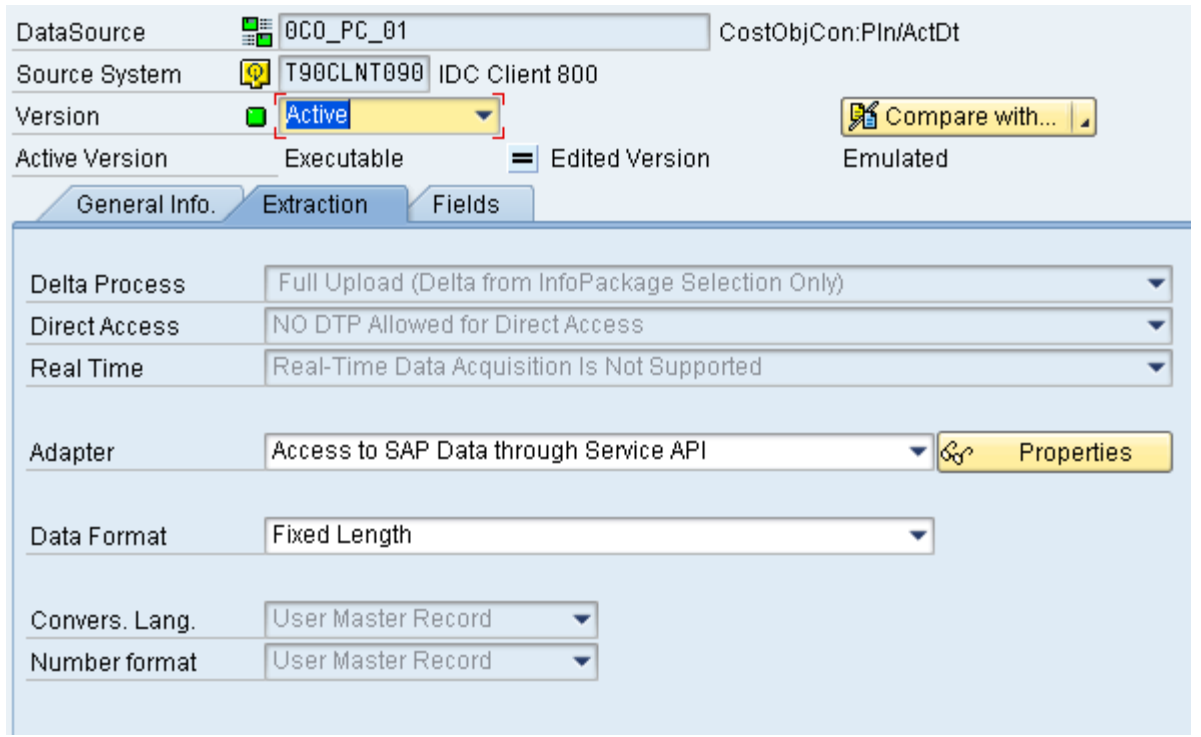

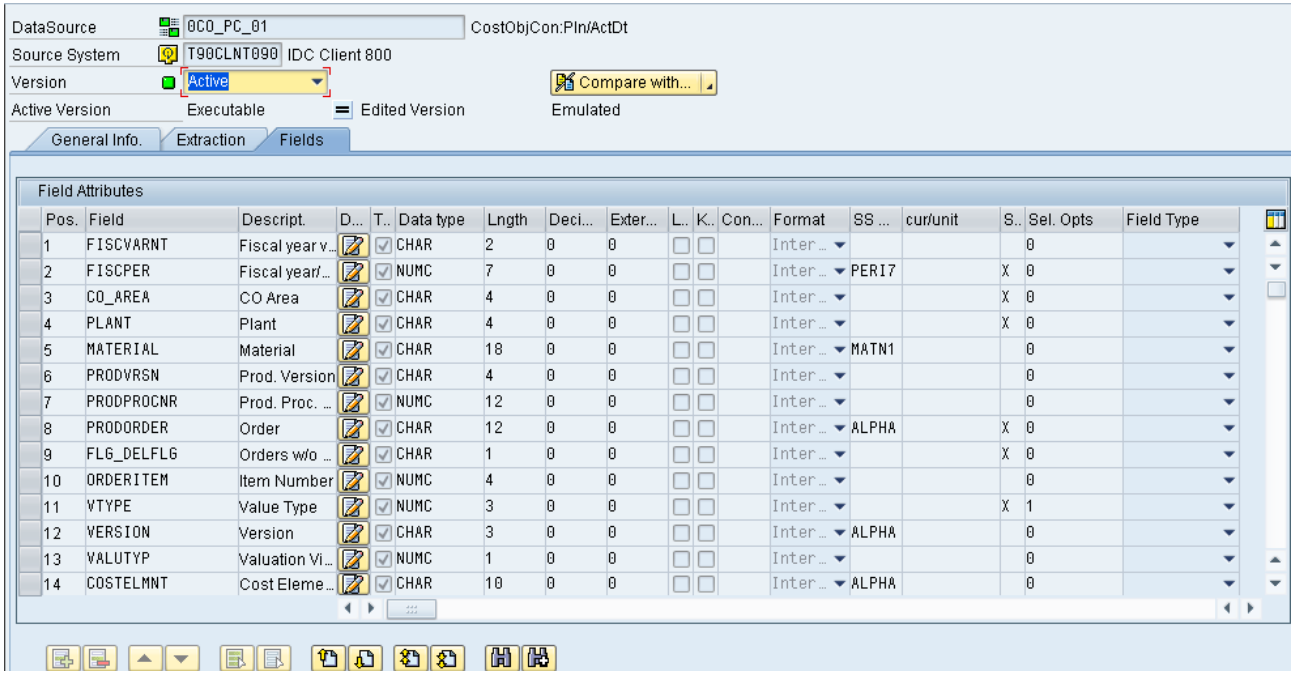

#### <span id="page-4-0"></span>Data Flows:

See the below Data Flow diagrams.

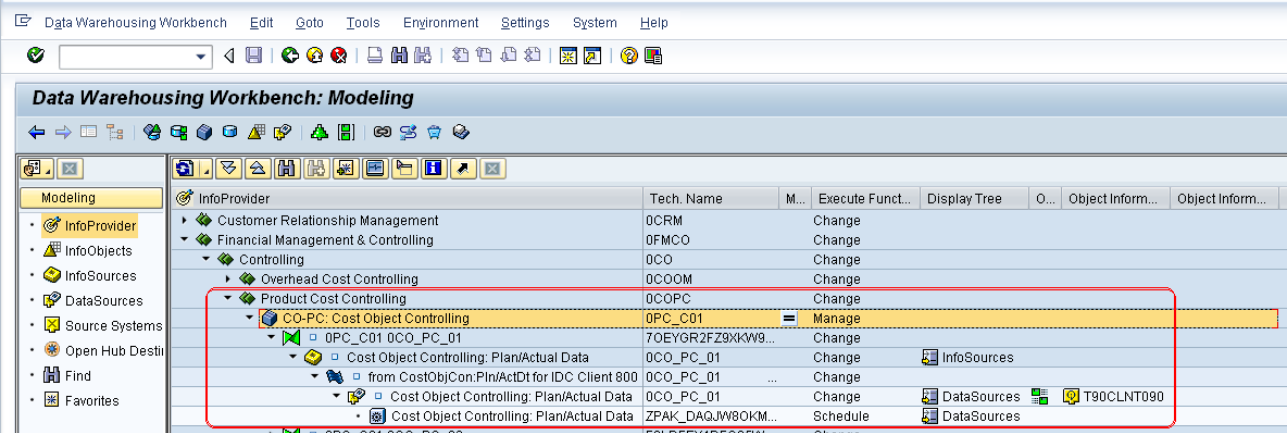

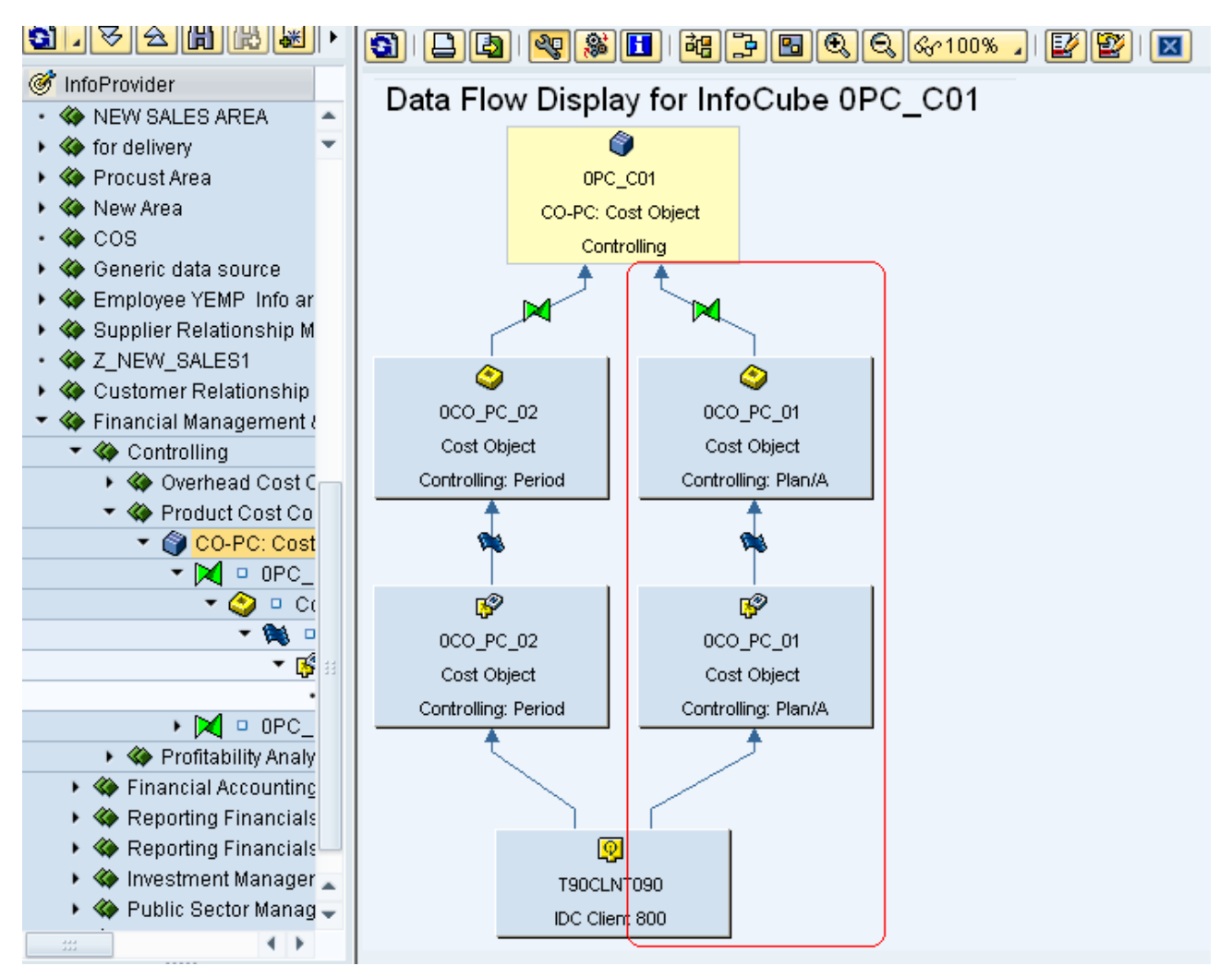

We are using only 0CO\_PC\_01 DataSource, so that is the reason I highlighted.

#### <span id="page-5-0"></span>InfoPackage:

Create the InfoPackage and then see the Data Selection Tab; we are going to change in this tab only, there no change in all other Tabs.

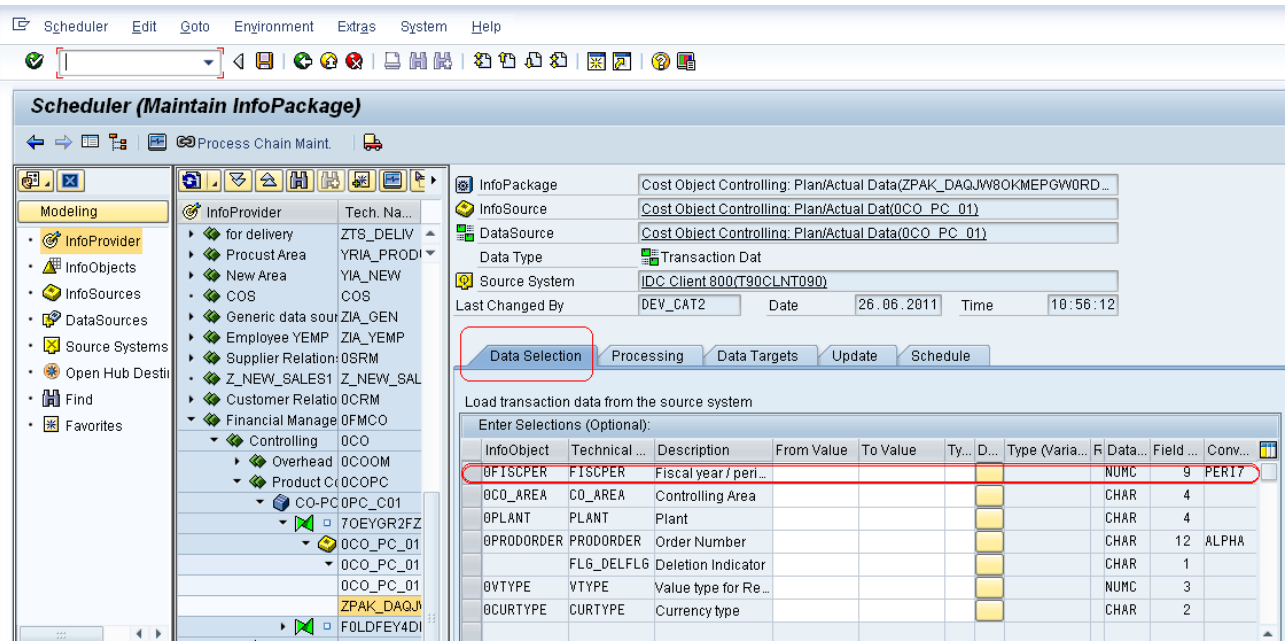

In above screen you can find the Data Selection Tab there 0FICPER InfoObject is there, here we will write a routine to load only Current Fiscal Year Period Data, because this DataSource supports Full, so we need to restrict the data based on InfoPackage selections only.

So every day this InfoPackage trigger by Process Chain and then this ABAP Code will check the System date and then calculate the Current Fiscal Year period and then load for Current Fiscal Year Period.

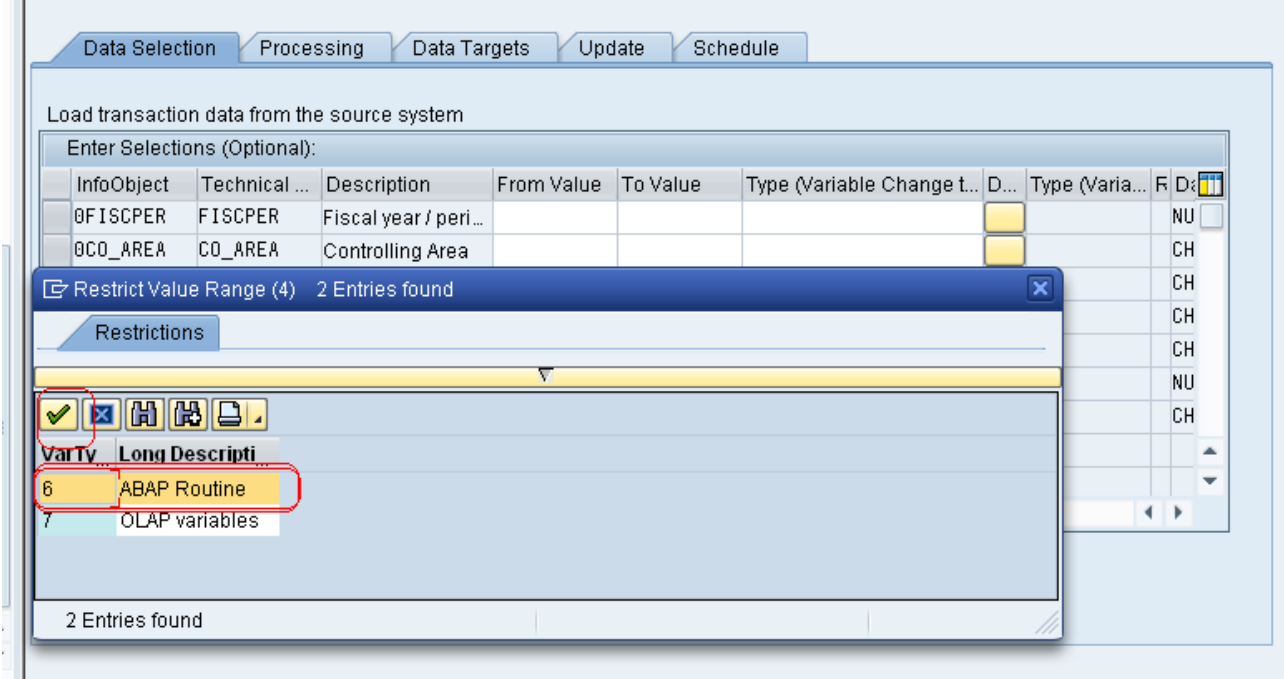

See above screen, press F4 in **Type** against 0FISCPER InfoObject , it open the Restricted Values window, so select **6** and then give name of the routine see the below screen Fiscal Year Period.

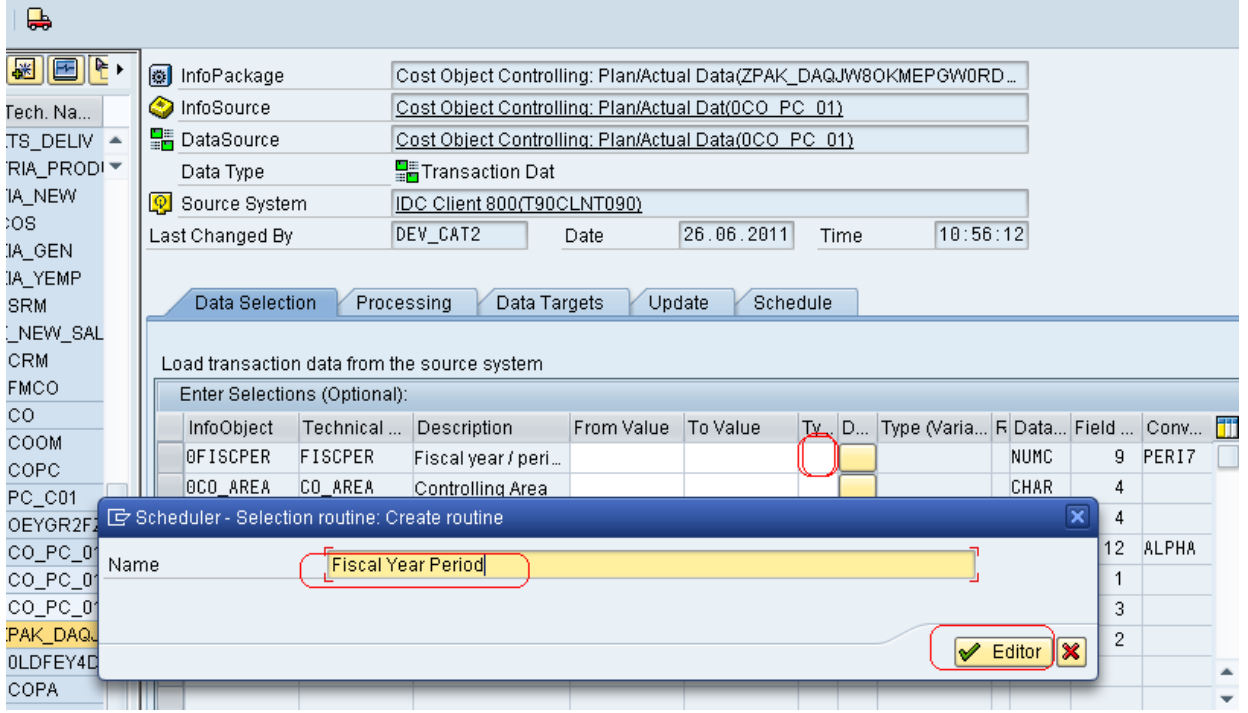

Once you click on **Editor** Button, it will go to Code window like below.

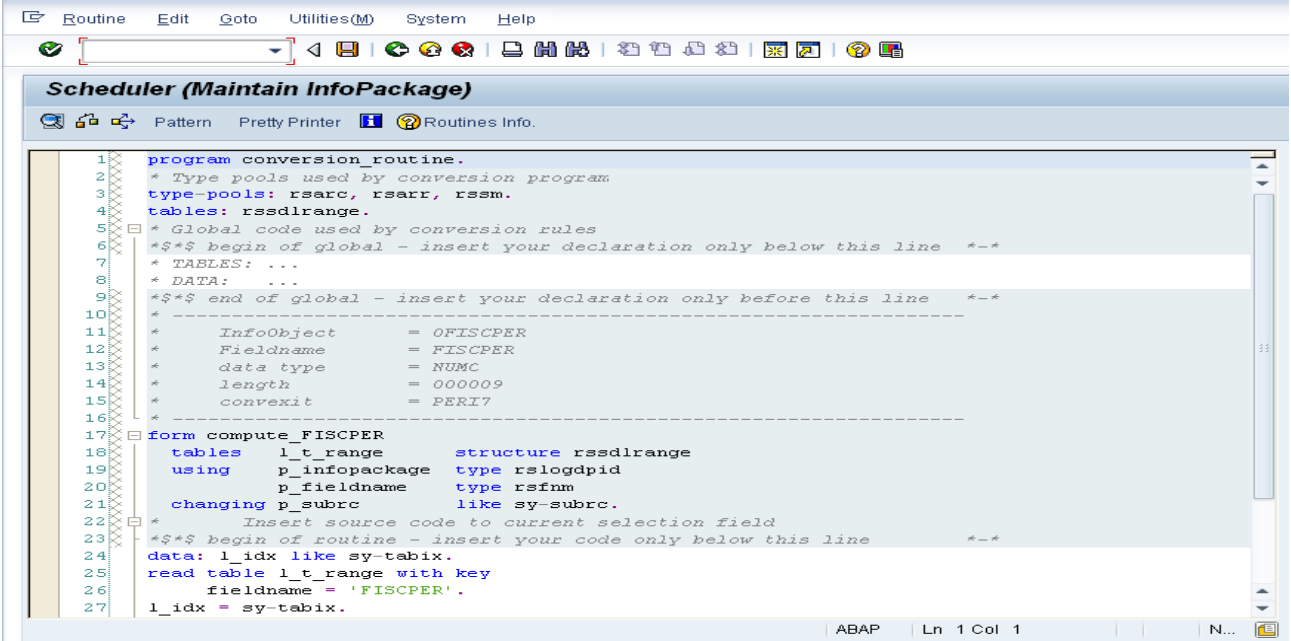

In above screen you can see ABAP Code Editor; here we are going to write the ABAP code to load only Current Fiscal Year Period Data based on SY-DATUM (System Date).

Eg: Today Date is 26-06-2011, as per this date the Fiscal Year Period is 003.2011.

So the data is loaded only for 003.2011 period using Full InfoPackage.

#### <span id="page-7-0"></span>Code before Change:

```
program conversion_routine.
* Type pools used by conversion program
type-pools: rsarc, rsarr, rssm.
tables: rssdlrange.
* Global code used by conversion rules
*$*$ begin of global - insert your declaration only below this line *-*
* TABLES: ...
* DATA: ...
*$*$ end of global - insert your declaration only before this line *-*
* -------------------------------------------------------------------
* InfoObject = 0FISCPER
* Fieldname = FISCPER
* data type = NUMC
* length = 000009
     convexit = PERI7
* -------------------------------------------------------------------
form compute_FISCPER
 tables l_t_range structure rssdlrange
  using p_infopackage type rslogdpid
          p_fieldname type rsfnm
 changing p_subrc like sy-subrc.
* Insert source code to current selection field
*$*$ begin of routine - insert your code only below this line *-*
data: l_idx like sy-tabix.
read table l_t_range with key
     fieldname = 'FISCPER'.
1 idx = sy-tabix.
*.....
modify l_t_range index l_idx.
p_subrc = 0.
*$*$ end of routine - insert your code only before this line *-*
endform.
```
#### <span id="page-8-0"></span>Code after Change:

Now we will write few lines of ABAP code to fulfill our requirement. See the below code. Once you write the code, check the syntax error, if it is Ok then Save the routine.

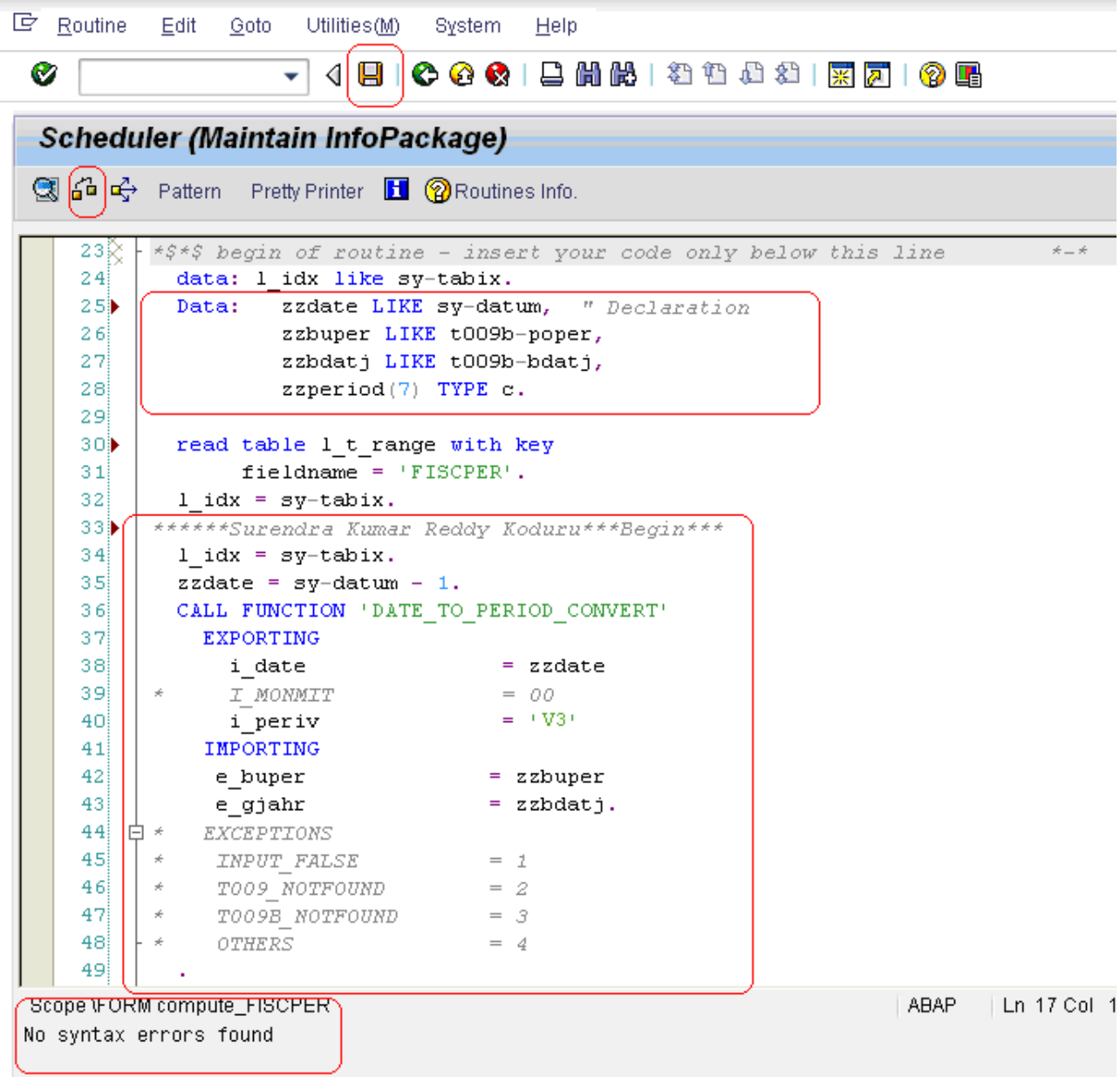

The code which is written in above window is given in below page, so you can compare the code before and after.

```
program conversion_routine.
* Type pools used by conversion program
type-pools: rsarc, rsarr, rssm.
tables: rssdlrange.
* Global code used by conversion rules
*$*$ begin of global - insert your declaration only below this line *-*
* TABLES: ...
* DATA: ...
*$*$ end of global - insert your declaration only before this line *-*
```

```
* -------------------------------------------------------------------
* InfoObject = 0FISCPER
* Fieldname = FISCPER
* data type = NUMC
     length = 000009
     convexit = PERI7
* -------------------------------------------------------------------
form compute_FISCPER
 tables l_t_range structure rssdlrange
  using p_infopackage type rslogdpid
          p_fieldname type rsfnm
 changing p_subrc like sy-subrc.
      Insert source code to current selection field
*$*$ begin of routine - insert your code only below this line *-*
  data: l_idx like sy-tabix.
  Data: zzdate LIKE sy-datum, " Declaration
         zzbuper LIKE t009b-poper,
          zzbdatj LIKE t009b-bdatj,
         zzperiod(7) TYPE c.
  read table l_t_range with key
       fieldname = 'FISCPER'.
 l_idx = sy-tabix.
******Surendra Kumar Reddy Koduru***Begin***
 1 idx = sy-tabix.
 zzdate = sy-dataum - 1. CALL FUNCTION 'DATE_TO_PERIOD_CONVERT'
    EXPORTING
      i_date = zzdate
     I_MOMMIT = 00
     i periv = 'V3' IMPORTING
    e_buper = zzbuper
    e_{gj}ahr = zzbdatj.EXCEPTIONS
   INPUT_FALSE = 1
    T009_NOTFOUND = 2
    T009B_NOTFOUND = 3
    \overline{O}THERS = 4IF sy-subrc \leq 0.
  MESSAGE ID SY-MSGID TYPE SY-MSGTY NUMBER SY-MSGNO
* WITH SY-MSGV1 SY-MSGV2 SY-MSGV3 SY-MSGV4.
  ENDIF.
  CONCATENATE zzbdatj zzbuper INTO zzperiod.
  l_t_range-low = zzperiod.
 l_t range-option = 'EQ'.
 l_t range-sign = 'l'.******Surendra Kumar Reddy Koduru***End*****
 modify l_t-range index l-idx. p-subrc = 0.
*$*$ end of routine - insert your code only before this line *-*
endform. "
```
#### <span id="page-10-0"></span>All Tabs of InfoPackage:

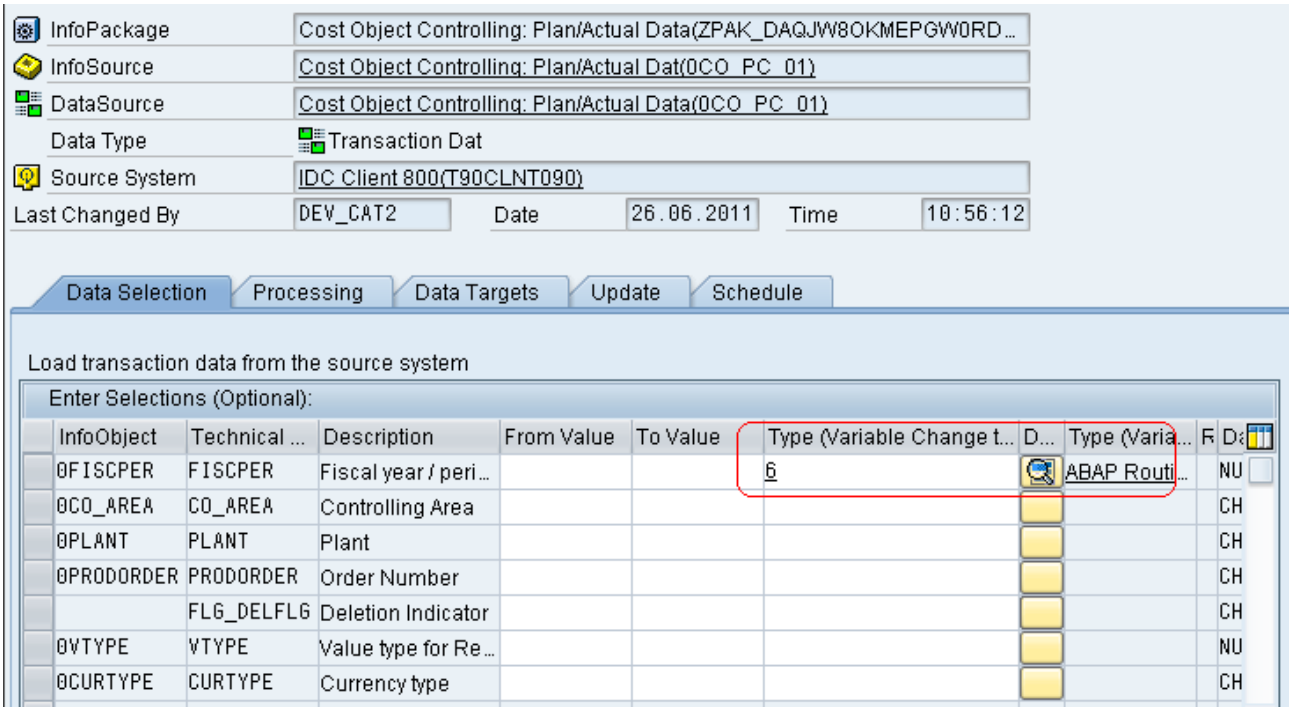

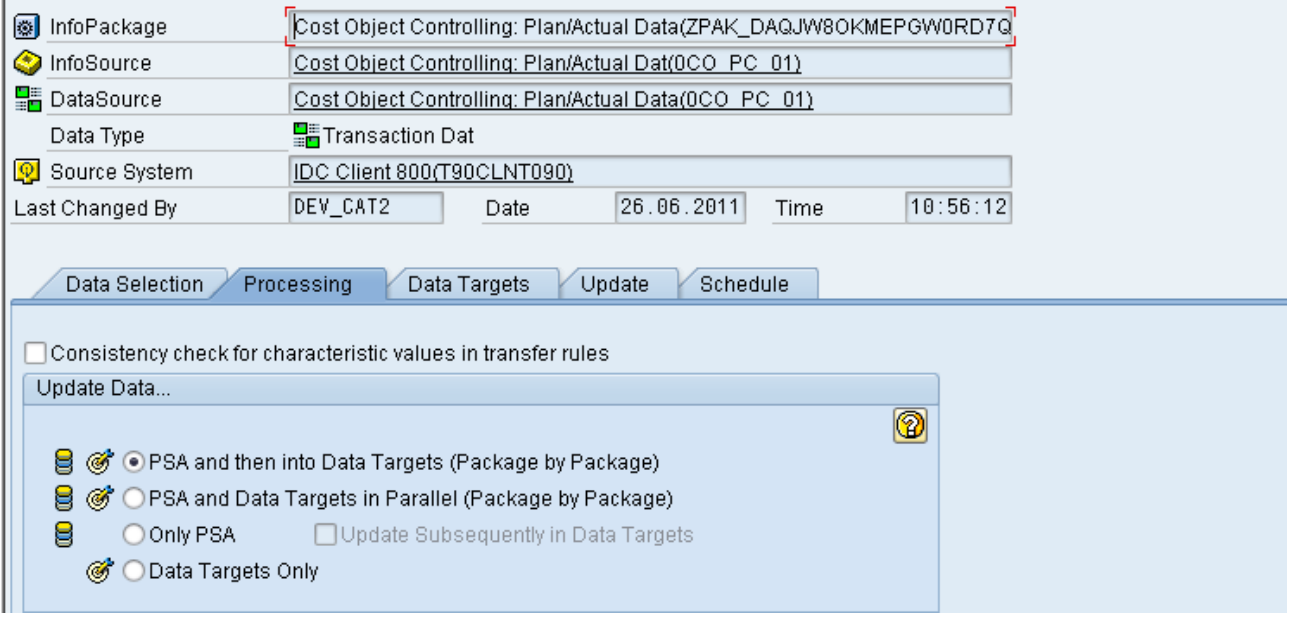

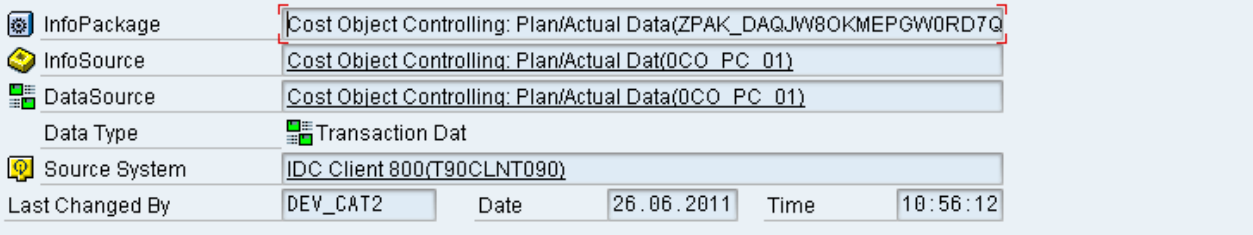

Schedule

Data Selection Processing Data Targets Update

O Update in All Data Targets for Which Active Rules Exist

#### ◯ Select Data Targets

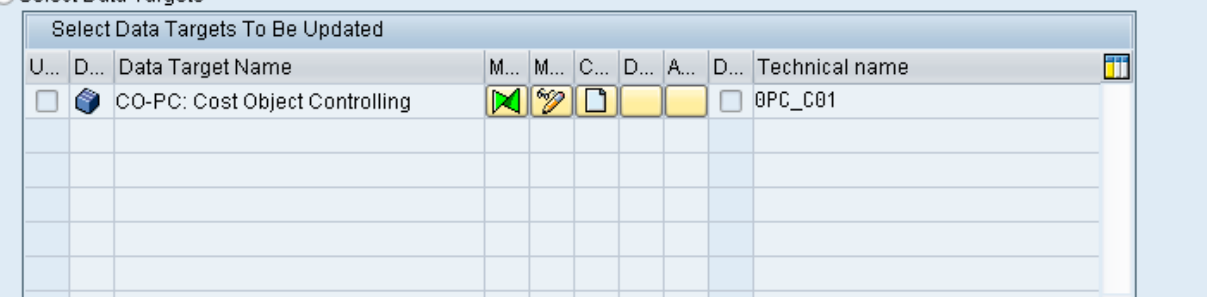

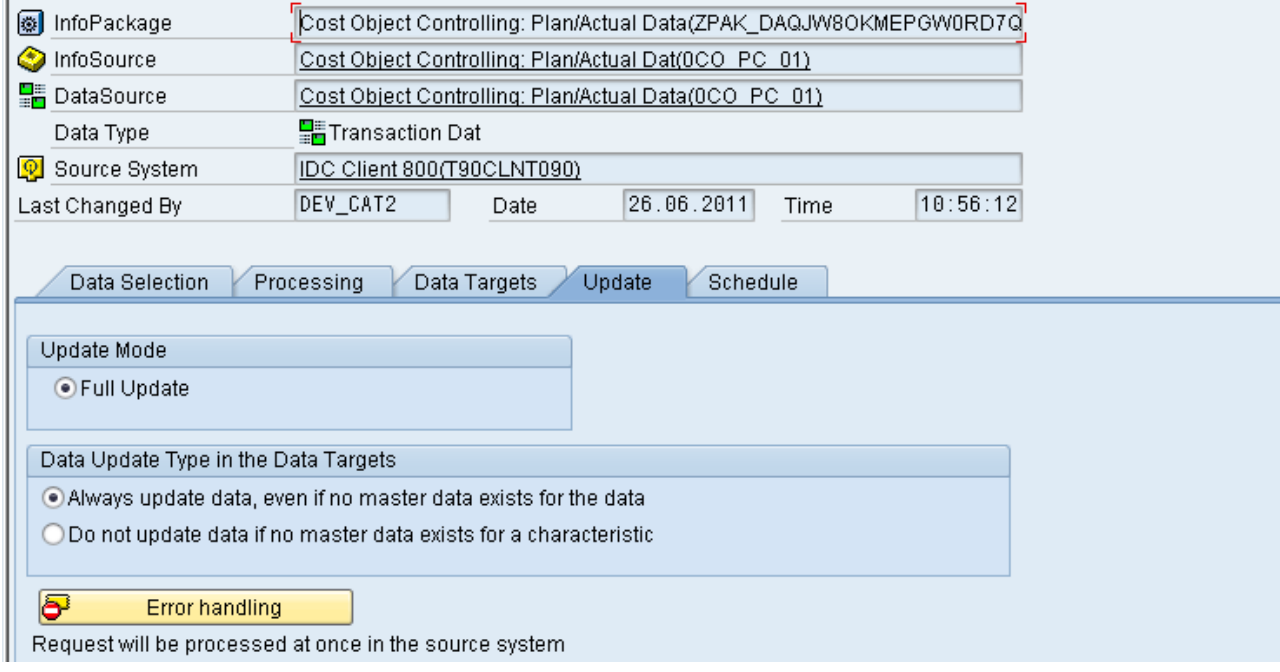

In below page you can see the Schedule Tab.

#### <span id="page-12-0"></span>Data loading using above InfoPackage:

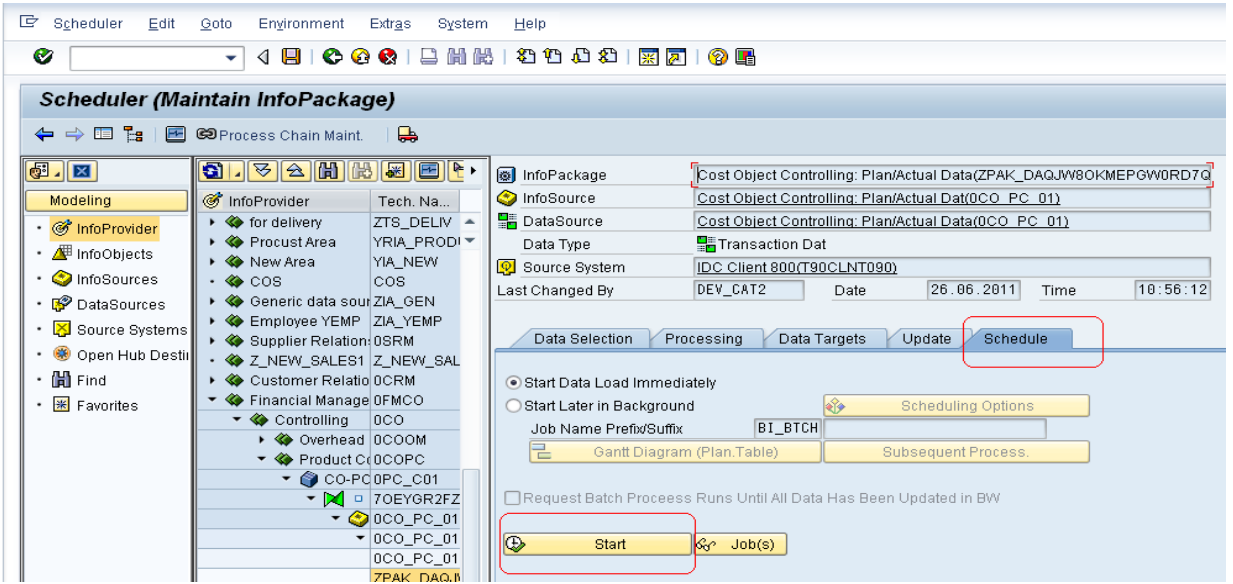

Once you click on Start Button, you can see the message "**Data was requested**" , then go to Monitor and see the status of the Data Load.

#### <span id="page-12-1"></span>Monitor Screen:

See the below Monitor screen, you can find our selection also under Selection in right side and number of records transferred.

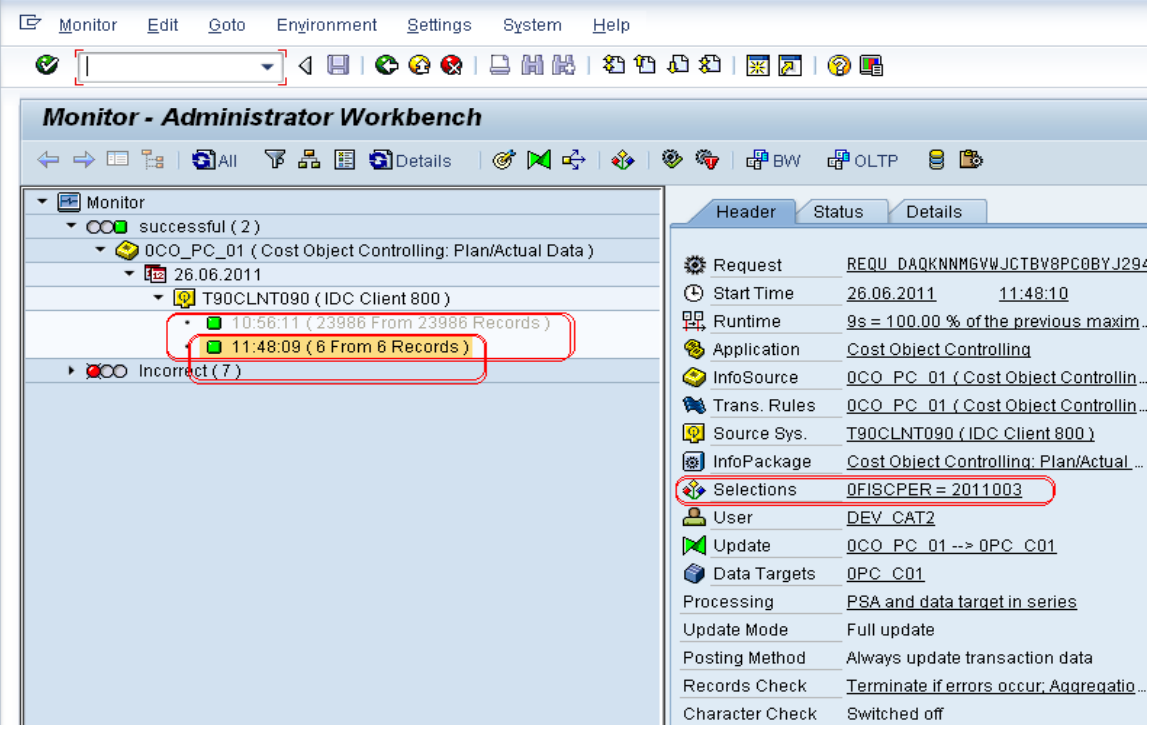

If you see the above Monitor screen, you can find the selection on **0FISCPER = 2011003**, (Right side screen) this is because o our routine in InfoPackage selection.

And if you see the left side screen, you can find the number of records Transferred and added, there you can see **23986** records and this is old one, i.e. before this routine, now it comes to **6** records after routine implementation.

## <span id="page-13-0"></span>PSA Data:

Click on PSA Icon like below.

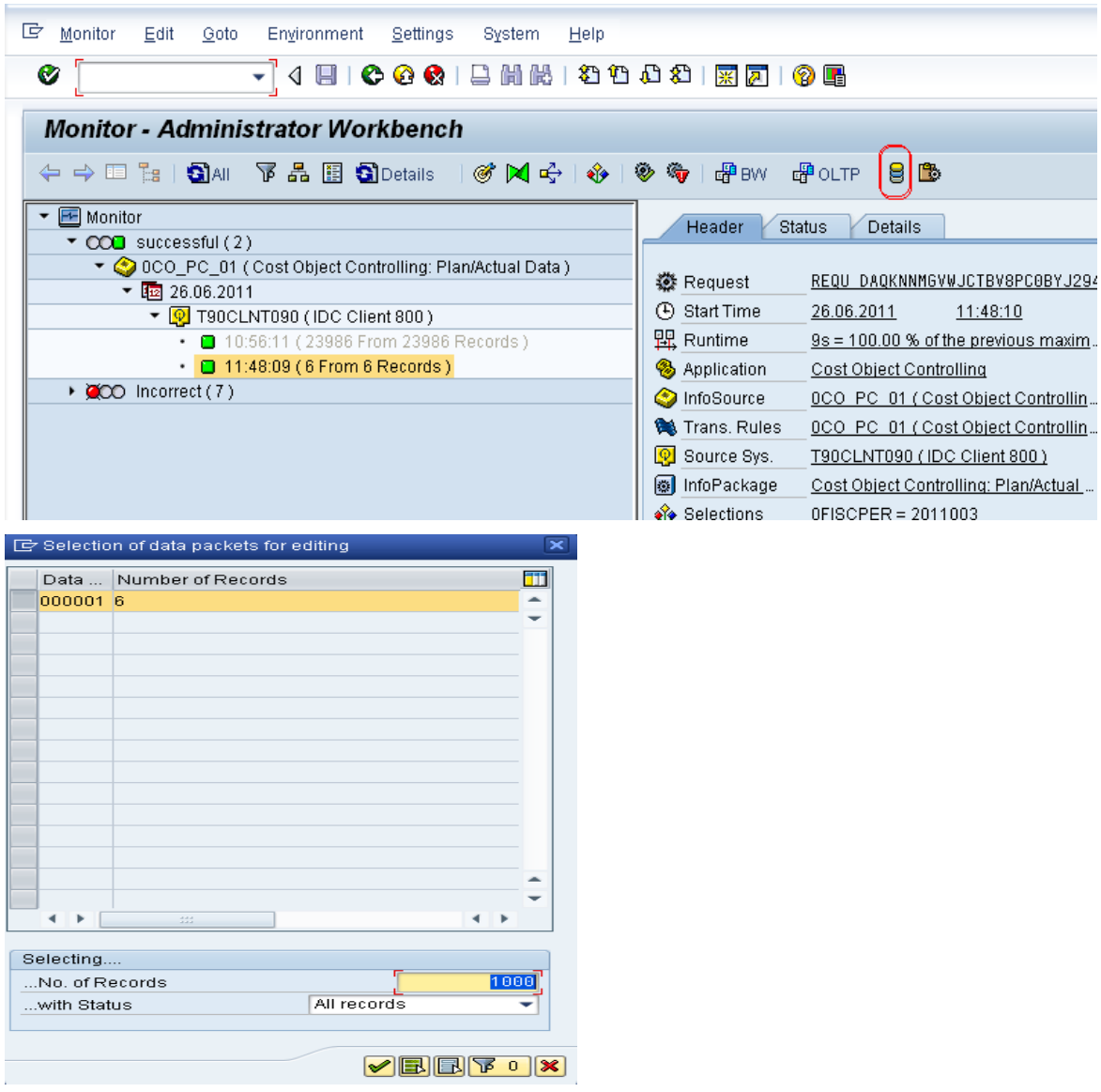

See in above screen, you can find only 6 records are loaded into PSA, all these records are 003.2011 Period.

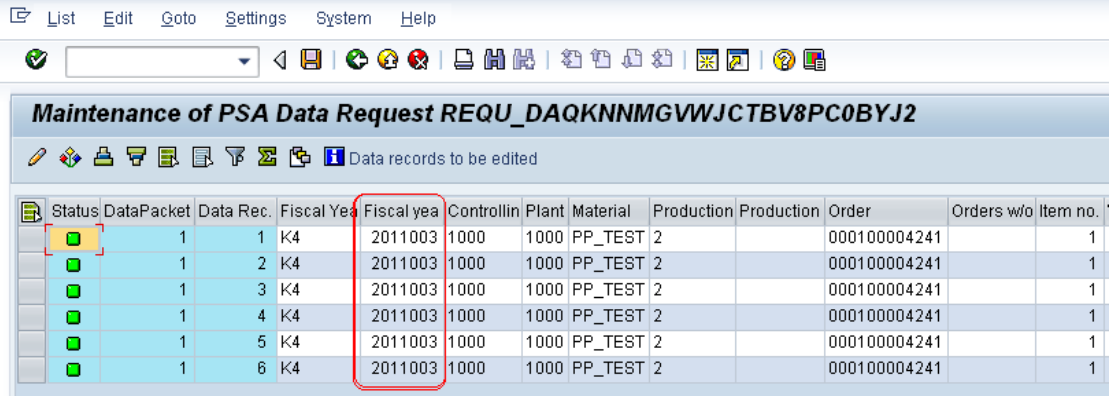

#### <span id="page-14-0"></span>InfoCube Data:

In below screen you can see the Data in InfoCube, there are only 6 records.

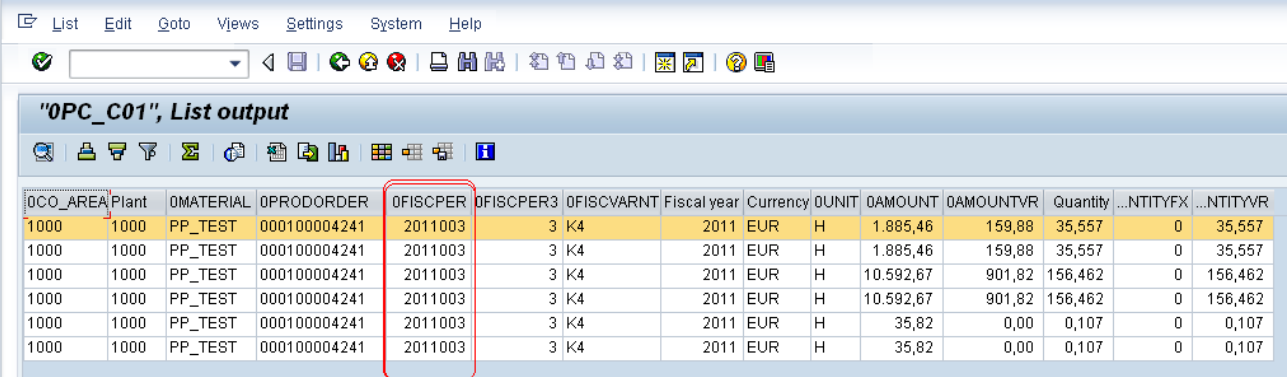

So in this way we can use the InfoPackage routines to restrict the unwanted data.

## <span id="page-15-0"></span>**Related Content**

[For all Articles and Blogs by Surendra Kumar Reddy, Please visit this URL](http://wiki.sdn.sap.com/wiki/display/profile/Surendra+Reddy) [Using Customer Exit Variables in BW Reports Part -](http://wiki.sdn.sap.com/wiki/display/profile/Surendra+Reddy) 1 [Using Customer Exit Variables in BW Reports Part -](http://www.sdn.sap.com/irj/scn/go/portal/prtroot/docs/library/uuid/f002c608-2533-2c10-25a1-d0e7f7b5b662) 2 [Using Customer Exit Variables in BW Reports Part -](http://www.sdn.sap.com/irj/scn/index?rid=/library/uuid/10fc4382-afa6-2c10-1380-fa224fe4324f) 3 [Using Customer Exit Variables in BW Reports Part -](http://www.sdn.sap.com/irj/scn/index?rid=/library/uuid/f0fefc77-40e3-2c10-8da3-d4bfcb013387) 4 [Using Customer Exit Variables in BW Reports Part -](http://www.sdn.sap.com/irj/scn/index?rid=/library/uuid/f0fefc77-40e3-2c10-8da3-d4bfcb013387) 5 [Using Customer Exit Variables in BW Reports Part -](http://www.sdn.sap.com/irj/scn/index?rid=/library/uuid/705d41fa-bd78-2e10-67a3-c96a4be1c021) 6 [Using Customer Exit Variables in BW Reports: Part -](http://www.sdn.sap.com/irj/scn/index?rid=/library/uuid/6067980f-da78-2e10-6da8-9d653eb94bc6) 8 [Using Customer Exit Variables in BW Reports: Part -](http://www.sdn.sap.com/irj/scn/index?rid=/library/uuid/60e4ab22-be78-2e10-3ca1-a532692f889e) 9 [Using Customer Exit Variables in BW Reports: Part -](http://www.sdn.sap.com/irj/scn/index?rid=/library/uuid/90d45d4b-be78-2e10-7ea9-d47ee74dfc8b) 10 [Using Customer Exit Variables in BW Reports: Part -](http://www.sdn.sap.com/irj/scn/index?rid=/library/uuid/a002f796-be78-2e10-5485-c19b0a637542) 11 [Using Customer Exit Variables in BW Reports: Part -](http://www.sdn.sap.com/irj/scn/index?rid=/library/uuid/205bc7c0-be78-2e10-6fb9-cc922e41be38) 12 [Using Customer Exit Variables in BW Reports: Part -](http://www.sdn.sap.com/irj/scn/index?rid=/library/uuid/205bc7c0-be78-2e10-6fb9-cc922e41be38) 13 [Using Customer Exit Variables in BW Reports: Part -](http://www.sdn.sap.com/irj/scn/index?rid=/library/uuid/d0edb921-bf78-2e10-2a9c-fed8ef9cdaa3) 14 [Using Customer Exit Variables in BW Reports: Part -](http://www.sdn.sap.com/irj/scn/index?rid=/library/uuid/b0cfa861-bf78-2e10-eea6-b6488d6fe37a) 15 [Using Customer Exit Variables in BW Reports: Part -](http://www.sdn.sap.com/irj/scn/index?rid=/library/uuid/c0ed3f92-bf78-2e10-debd-c987707b6212) 16 [Using Customer Exit Variables in BW Reports: Part -](http://www.sdn.sap.com/irj/scn/index?rid=/library/uuid/a01ea7e2-bf78-2e10-df9e-c4834a4fdbba) 17 [Using Customer Exit Variables in BW Reports: Part -](http://www.sdn.sap.com/irj/scn/index?rid=/library/uuid/80a77e10-c078-2e10-568b-ec37cbf45310) 18 [Inventory Management \(0IC\\_C03\) Part -](http://www.sdn.sap.com/irj/scn/index?rid=/library/uuid/d085fa63-f54c-2c10-b5ba-cc4ac231512b) 1 [Inventory Management \(0IC\\_C03\) Part -](http://www.sdn.sap.com/irj/scn/index?rid=/library/uuid/f0709b9f-acbc-2c10-7a95-ab0ee18b921c) 2 [Inventory Management \(0IC\\_C03\) Part -](http://www.sdn.sap.com/irj/scn/index?rid=/library/uuid/f0709b9f-acbc-2c10-7a95-ab0ee18b921c) 3 [To Check the Files/Reports in Application Server and trigger mail alerts](http://www.sdn.sap.com/irj/scn/go/portal/prtroot/docs/library/uuid/4096bf2d-bcea-2b10-4ab4-e0683830d9b2) [Calculating the Ageing of the Materials](http://www.sdn.sap.com/irj/scn/go/portal/prtroot/docs/library/uuid/4096bf2d-bcea-2b10-4ab4-e0683830d9b2) [Using Selective Deletion in Process Chains](http://www.sdn.sap.com/irj/scn/go/portal/prtroot/docs/library/uuid/603a9558-0af1-2b10-86a3-c685c60071bc) [Triggering the Process Chains at Particular Date using Events](http://www.sdn.sap.com/irj/scn/go/portal/prtroot/docs/library/uuid/603a9558-0af1-2b10-86a3-c685c60071bc) [Analysis Process Designer \(APD\) Part -](http://www.sdn.sap.com/irj/scn/index?rid=/library/uuid/f0709b9f-acbc-2c10-7a95-ab0ee18b921c) 1 [Analysis Process Designer \(APD\) Part -](http://www.sdn.sap.com/irj/scn/index?rid=/library/uuid/a019563e-bae8-2c10-0abf-b760907630e9) 2 [Analysis Process Designer \(APD\): Part -](http://www.sdn.sap.com/irj/scn/index?rid=/library/uuid/d0b7f862-350f-2d10-c6a6-b8bff98d71e7) 3 **[Open Hub Destination: Part 1](http://www.sdn.sap.com/irj/scn/index?rid=/library/uuid/a019563e-bae8-2c10-0abf-b760907630e9)** [Open Hub Destination: Part 2](http://www.sdn.sap.com/irj/scn/index?rid=/library/uuid/a019563e-bae8-2c10-0abf-b760907630e9) [InfoSpoke Part 1](http://www.sdn.sap.com/irj/scn/index?rid=/library/uuid/a019563e-bae8-2c10-0abf-b760907630e9) [InfoSpoke Part 2](http://www.sdn.sap.com/irj/scn/index?rid=/library/uuid/20d6059d-f32c-2d10-90a4-f3c1009fb9a9) [Using Rule Group in SAP-BI Part -](http://www.sdn.sap.com/irj/scn/index?rid=/library/uuid/d085fa63-f54c-2c10-b5ba-cc4ac231512b) 1 For more information, visit the [EDW homepage](http://www.sdn.sap.com/irj/sdn/edw)

## <span id="page-16-0"></span>**Disclaimer and Liability Notice**

This document may discuss sample coding or other information that does not include SAP official interfaces and therefore is not supported by SAP. Changes made based on this information are not supported and can be overwritten during an upgrade.

SAP will not be held liable for any damages caused by using or misusing the information, code or methods suggested in this document, and anyone using these methods does so at his/her own risk.

SAP offers no guarantees and assumes no responsibility or liability of any type with respect to the content of this technical article or code sample, including any liability resulting from incompatibility between the content within this document and the materials and services offered by SAP. You agree that you will not hold, or seek to hold, SAP responsible or liable with respect to the content of this document.